## 20.1 Preview a File in the User Dashboard

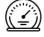

The User Dashboard is where you can see a document preview.

How Do I Access the User Dashboard?

You can quickly see if a file is the one you want before opening it for editing.

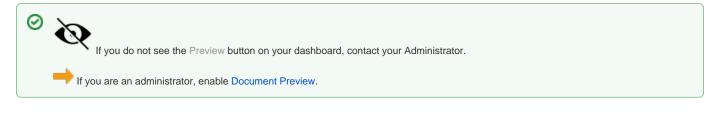

1. After selecting a file in the User Portal, a Preview button is available.

2. After click This preview ir

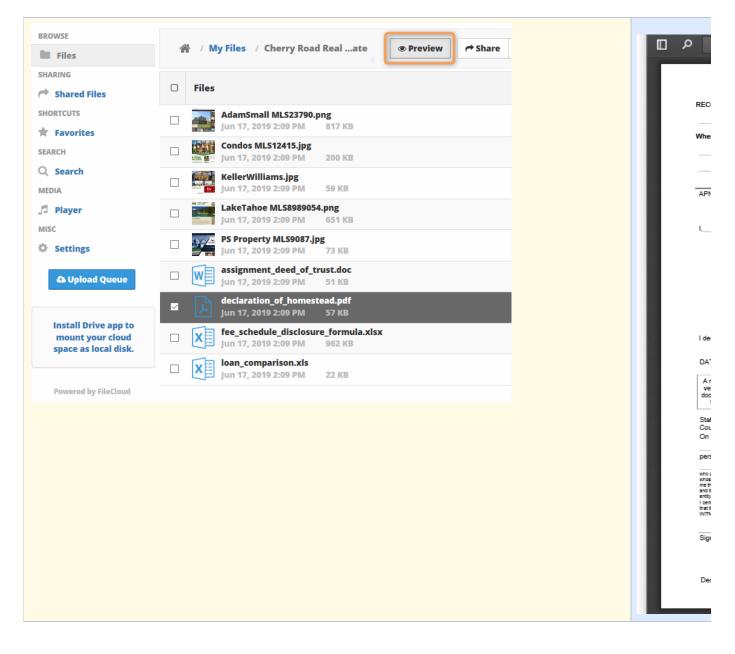

Document preview allows you to view the following document types directly in the User Portal via your web browser:

|    | Extension | Registered<br>To | Available<br>in<br>FileCloud<br>Server<br>Version | Description                                                                                                    |
|----|-----------|------------------|---------------------------------------------------|----------------------------------------------------------------------------------------------------|
| Ai | .AI       | Adobe            | 18.2                                              | An Adobe Illustrator format is a proprietary file format developed by Adobe Systems for representing single-page vector-based drawings in either the EPS or PDF formats. |
|    | .DICOM    | DICOM            | 18.2                                              | Medical files such as X-rays, CT scans, Ultrasounds and MRIs.                                                                                                    |
| w  | .DOC      | Microsoft        | 4.0                                               | Microsoft WORD files created in versions 2003 and earlier.                                                                                                    |

| w         | .DOCX | Microsoft | 4.0  | Microsoft WORD files created in versions 2007 and later.                                                                                                    |
|-----------|-------|-----------|------|----------------------------------------------------------------------------------------------------|
| <u>لم</u> | .PDF  | Adobe     | 4.0  | Portable Document Format (PDF) is a file format used to present documents in a manner independent of application software, hardware, and operating systems. Each PDF file encapsulates a complete description of a fixed-layout flat document, including the text, fonts, graphics, and other information needed to display it.                                                         |
| P         | .PPT  | Microsoft | 4.0  | Microsoft PowerPoint files created in versions 2003 and earlier.                                                                                                    |
| P         | .PPTX | Microsoft | 4.0  | Microsoft PowerPoint files created in versions 2007 and later.                                                                                                    |
| Ps        | .PSD  | Adobe     | 18.2 | <ul> <li>Java 10 and above is required for PSD viewing.</li> <li>A .PSD file is a layered image file used in Adobe PhotoShop. PSD, which stands for<br/>Photoshop Document, is the default format that Photoshop uses for saving data. PSD is a<br/>proprietary file that allows the user to work with the images' individual layers even after the file<br/>has been saved.</li> </ul> |
| x≣        | .XLS  | Microsoft | 4.0  | Microsoft Excel files created in versions 2003 and earlier.                                                                                                    |
| x≣        | .XLSX | Microsoft | 4.0  | Microsoft Excel files created in versions 2007 and later.                                                                                                    |

For everything besides the DICOM files, FileCloud Server uses LibreOffice to do the document conversion so that you can see the preview. You can store, view and share medical files such as X-rays, CT scans, Ultrasounds and MRIs securely in FileCloud Server.

- You can upload a medical file with a file extension of .DICOM.
  In the dashboard, you can select a file with the .DICOM extension, and then click the Preview button.
  In Preview mode, the medical file is rendered as an image with special viewing options that are exclusive to viewing .DICOM files.

When you open the preview, you have the following options:

|              | Option  | Keys                                              | Description                                  |
|--------------|---------|---------------------------------------------------|----------------------------------------------|
| $\mathbf{k}$ | Drag    | hold down the left mouse button                   | moves the image around in the preview window |
| Q            | Zoom In | scroll the mouse wheel forward                    | enlarges the image in the preview window     |
|              |         | hold down the right mouse button and drag forward |                                              |

| Q            | Zoom Out          | scroll the mouse wheel backwards                    | reduces the image in the preview window     |
|--------------|-------------------|-----------------------------------------------------|---------------------------------------------|
|              |                   | hold down the right mouse button and drag backwards |                                             |
| - <u>`</u> Ċ | Lighten the Image | hold down the mouse wheel and drag forward          | increases the contrast to lighten the image |
| - <b>\</b>   | Darken the Image  | hold down the mouse wheel and drag backwards        | decreases the contrast to darken the image  |

These options are only available for .DICOM image types.